# **KOM I GANG**

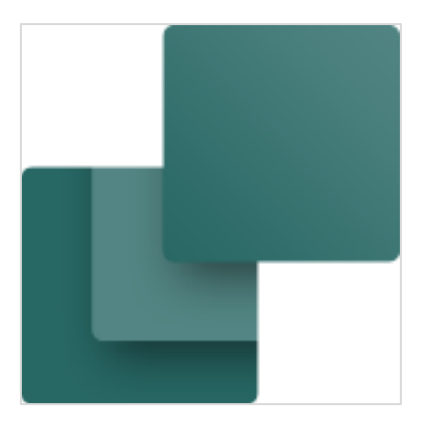

Udarbejdet af PCSCHEMATIC A/S Sidste ændring juli 2022

L.

### <span id="page-2-0"></span>**FORORD**

Dette hæfte giver dig en hurtig introduktion til hvordan du arbejder med programmet Automation fra PCSCHEMATIC. Du kan blandt andet læse om:

- Hvordan projekter er opbygget
- Hvordan du indsætter nye sider
- Hvordan du tegner diagramsider
- **Nyttige genveje**

… og meget andet.

#### **Mere materiale på www.pcschematic.com**

På<https://www.pcschematic.com/da/academy/materialer/> kan du finde alle manualerne til programmet samt adskillige Kom i gang manualer og tutorials.

#### **Videoer på YouTube**

På vores YouTube kanal<https://www.youtube.com/user/PCSCHEMATICdk> kan du se flere [videoer om hvordan du arbejder med A](http://www.youtube.com/pcschematicDK)utomation i praksis — fx hvordan du opretter en motorstyring, arbejder med PLC eller opretter et husinstallationsprojekt.

#### Bøger i serien om Automation

- **E** Kom i gang
- Motorstyring
- Komponentguide
- PLC-projekter
- Labelling and Marking (engelsk)
- Husinstallation
- Panelbuilder
- **Automation Service**

L.

### **Indhold**

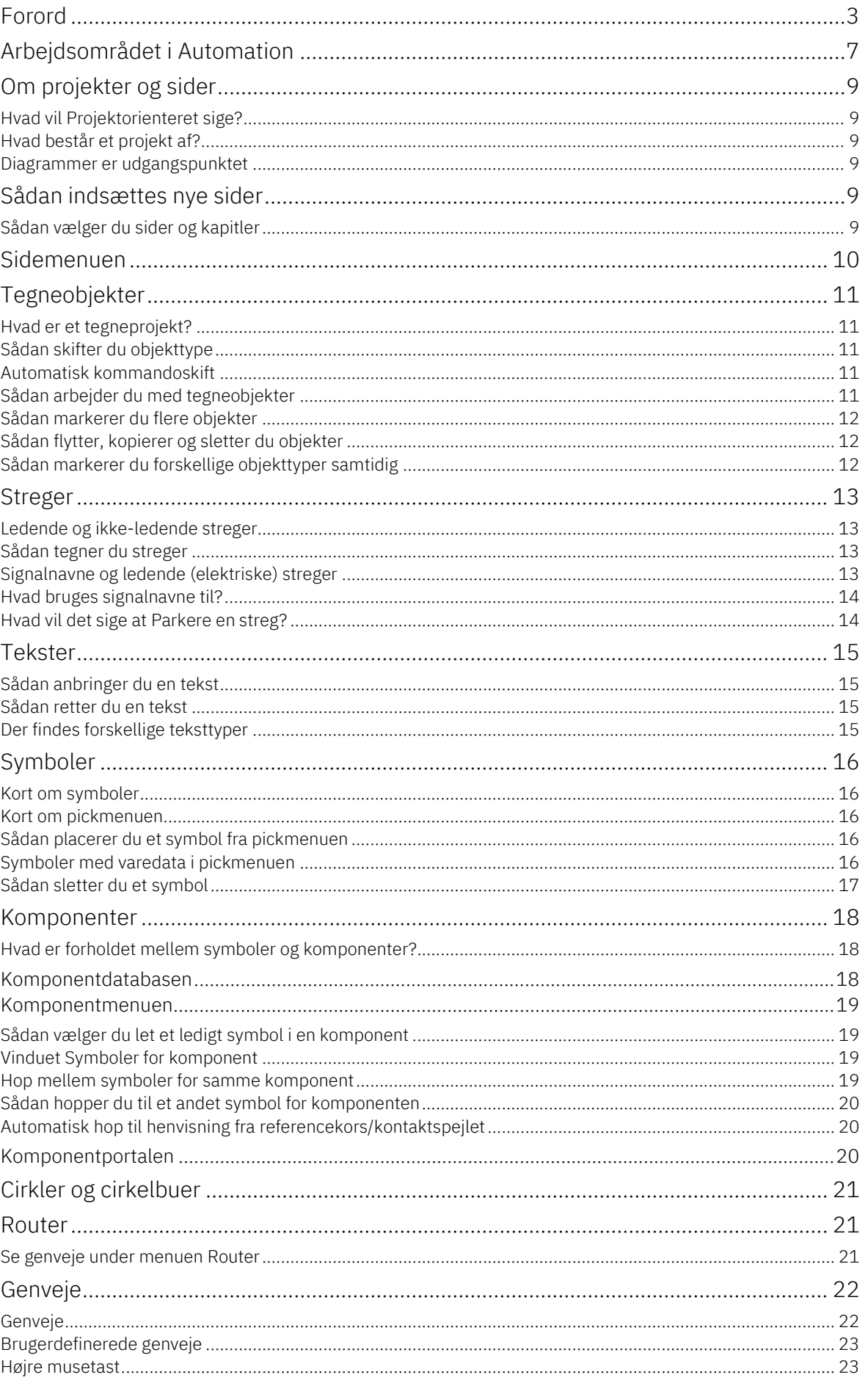

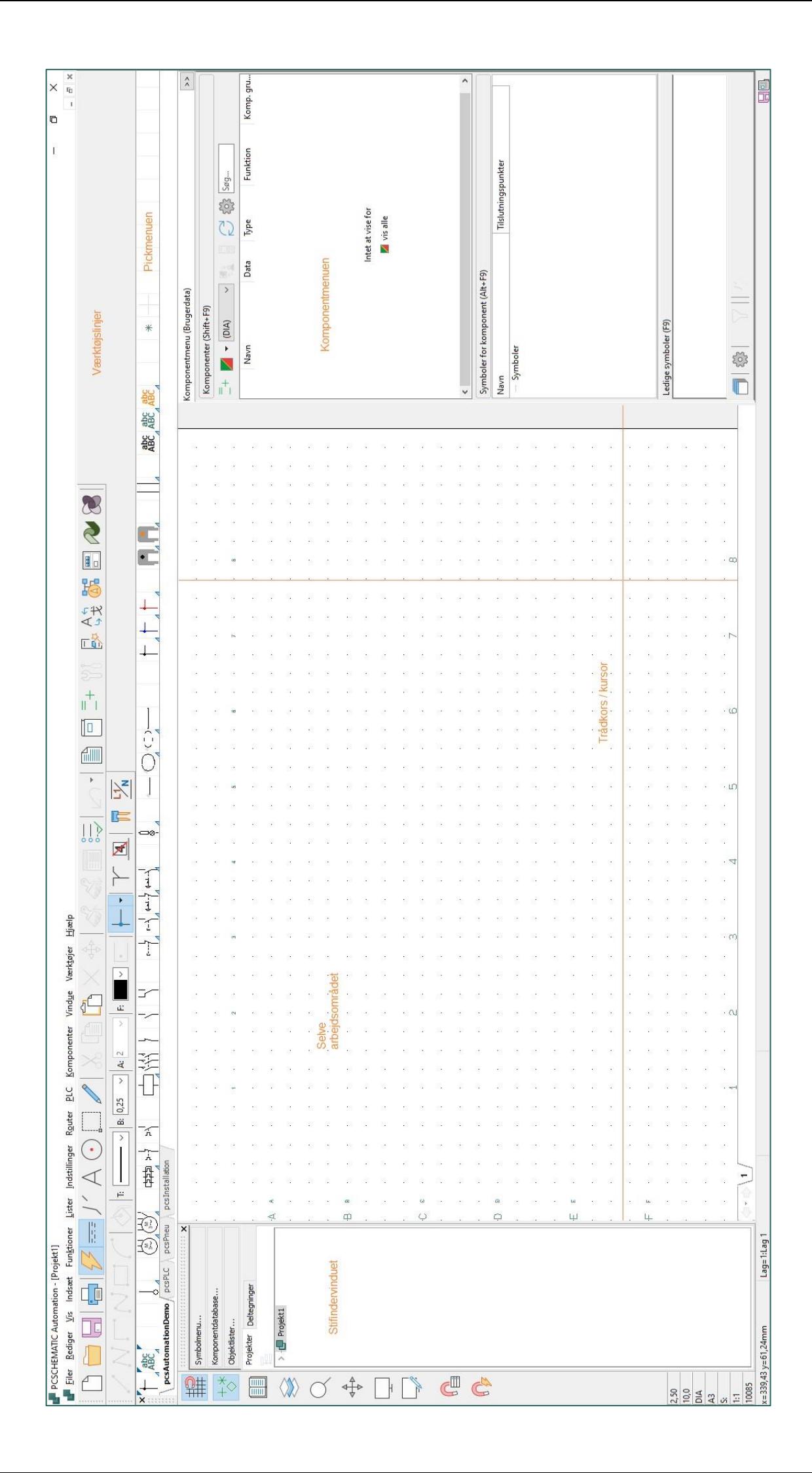

### <span id="page-6-0"></span>**ARBEJDSOMRÅDET I AUTOMATION**

Når du starter Automation, får du mulighed for vælge en af de medfølgende skabeloner. Vælges et Tomt projekt, åbner et tomt projekt med én side, uden tegningshoved eller andet. Her kan du starte helt forfra. Vælger du pcsStart, åbner et projekt, som indeholder en række sider, som normalt indgår i et projekt.

Demoprojekter kan findes under Filer => Åbn og vælge mappen Demo. Her ligger eksempler på, hvordan projekter kan se ud, så du hurtigt kan komme i gang med selv at tegne.

#### **Menulinjen**

Menulinjen øverst består af de menuer, der indeholder alle funktioner i programmet.

#### **Programværktøjslinjen**

Her kan du vælge de almindelige fil- og udskriftsmuligheder samt de generelle tegneog redigeringsværktøjer.

#### **Kommandoværktøjslinjen**

Udseende er forskelligt alt efter hvilke funktioner, der er aktive.

#### **Pickmenuen**

Her kan du anbringe de symboler og komponenter du anvender mest, så du kan hente dem direkte ind på dine tegninger. Ved at klikke på fanerne nederst i pickmenuen, kan du skifte mellem de oprettede pickmenuer.

#### **Stifindervinduet**

Giver direkte adgang til Symbolmenu, Komponentdatabase og Objektlister. Desuden er der to faneblade: Projekter og Deltegninger.

#### **Fanebladet Projekter i Stifindervinduet**

Her ser du oplysninger om alle åbne projekter. Du får et overblik over alle siderne i projekterne, samt over alle komponenter på de pågældende sider. Når du klikker på et ikon for en projektside, bliver siden vist på skærmen.

#### **Fanebladet Deltegninger i Stifindervinduet**

Dette benyttes til håndtering af bl.a. placering-, redigering- og visning af deltegninger. Du kan her trække hele sider eller deltegninger ind i projektet.

#### **Den lodrette værktøjslinje**

Viser genveje til forskellige side- og zoom-funktioner og helt nederst informationer om sidens indstillinger, status, licens og versionsnummer.

#### **Tegnearealet**

Svarer til den størrelse papir, du har valgt at tegne på. Papirstørrelsen kan vælges i Indstillinger => Sideindstillinger.

#### **Sidehistorieknapper**

Ved at klikke på Sidehistorieknapperne, kan du hoppe til de senest anvendte sider indenfor det aktive projekt.

#### **Statuslinjen**

Her vises bl.a. koordinater, lagtitel og hjælpetekst, samt forskellige meddelelser. Når du lader musemarkøren hvile over fx en knap på skærmen eller et symbol i pickmenuen, vises her en forklarende tekst.

#### **Strømvejsnumre**

Strømvejsnumre vises både det sted du angiver de skal placeres på siden, og nederst på skærmen. Strømvejsnumrene nederst på skærmen vises også når du zoomer ind på en del af siden.

#### **Sidefaner**

Her kan du klikke for at skifte rundt mellem siderne. Kapitelsiderne kan åbne/lukke kapitlet.

#### **Komponentervinduet**

I vinduet kan du se alle de benyttede komponenter i projektet. Du kan på rød/gul/grøn knappen vælge hvilke.

#### **Ledige symboler for valgt komponent i Komponentervinduet**

Når du har valgt en komponent i Komponentervinduet, kan du her se de brugte og ledige symboler for komponenten, på listeform øverst, som symbol nederst.

#### **Kapitelfaner**

Når du klikker på en fane, hopper du til den første side i det valgte kapitel.

### <span id="page-8-0"></span>**OM PROJEKTER OG SIDER**

#### <span id="page-8-1"></span>**Hvad vil Projektorienteret sige?**

Automation er et projektorienteret program. Det vil sige, at alle de oplysninger, du har brug for i forbindelse med et projekt, er placeret i én og samme fil.

Du behøver således ikke skifte program for fx at oprette styk- eller komponentlister, da disse indgår i samme projektfil som dine tegninger.

#### <span id="page-8-2"></span>**Hvad består et projekt af?**

Et projekt kan typisk bestå af en forside, indholdsfortegnelser, kapitelforsider, sider med diagrammer, samt sider med forskellige former for lister. Ud over dette kan et projekt indeholde sider med mekaniske symboler for de anvendte komponenter. Alle disse dele er placeret på de relevante sider i samme projekt.

#### Eksempel på et projekt:

Du kan se nogle projekteksempler i mappen C:\PCAutomation\Projects\Demo. I nogle af projekterne i mappen finder du bl.a forklaringer på de forskellige sidetyper mm.

#### <span id="page-8-3"></span>**Diagrammer er udgangspunktet**

Udgangspunktet for dit projekt er diagrammerne. De laves ved at anbringe symboler, tekster og streger på en eller flere sider i projektet. Her knytter du også varedata til de forskellige symboler i skemaerne. Disse varedata kan hentes fra programmets komponentdatabase eller skrives manuelt, og kan herefter automatisk overføres til projektets lister.

### <span id="page-8-4"></span>**SÅDAN INDSÆTTES NYE SIDER**

#### <span id="page-8-5"></span>**Sådan vælger du sider og kapitler**

Åbn et af vores Demoprojekter, så du kan afprøve det du læser. Du kan vælge mellem projektets sider, ved at klikke på sidernes sidefaner nederst på skærmen:

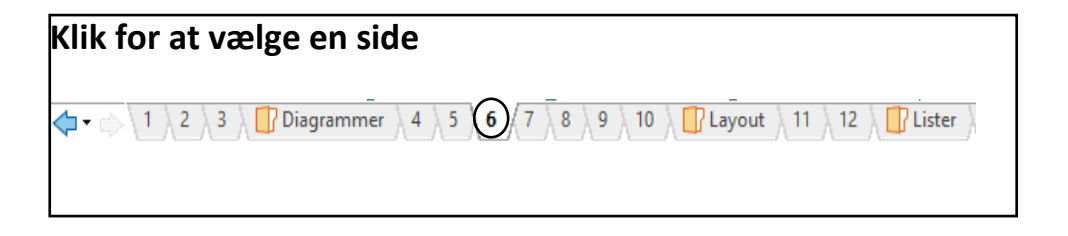

Klikker du på kapitelfanerne i skærmens højre side, vises første side i det valgte kapitel. Du kan også bruge [PageDown] og [PageUp] tasterne til at bladre frem og tilbage mellem projektets sider.

 $\overline{A}$ 

Diagrammer Layout Lister Grafiske planer V >

### <span id="page-9-0"></span>**SIDEMENUEN**

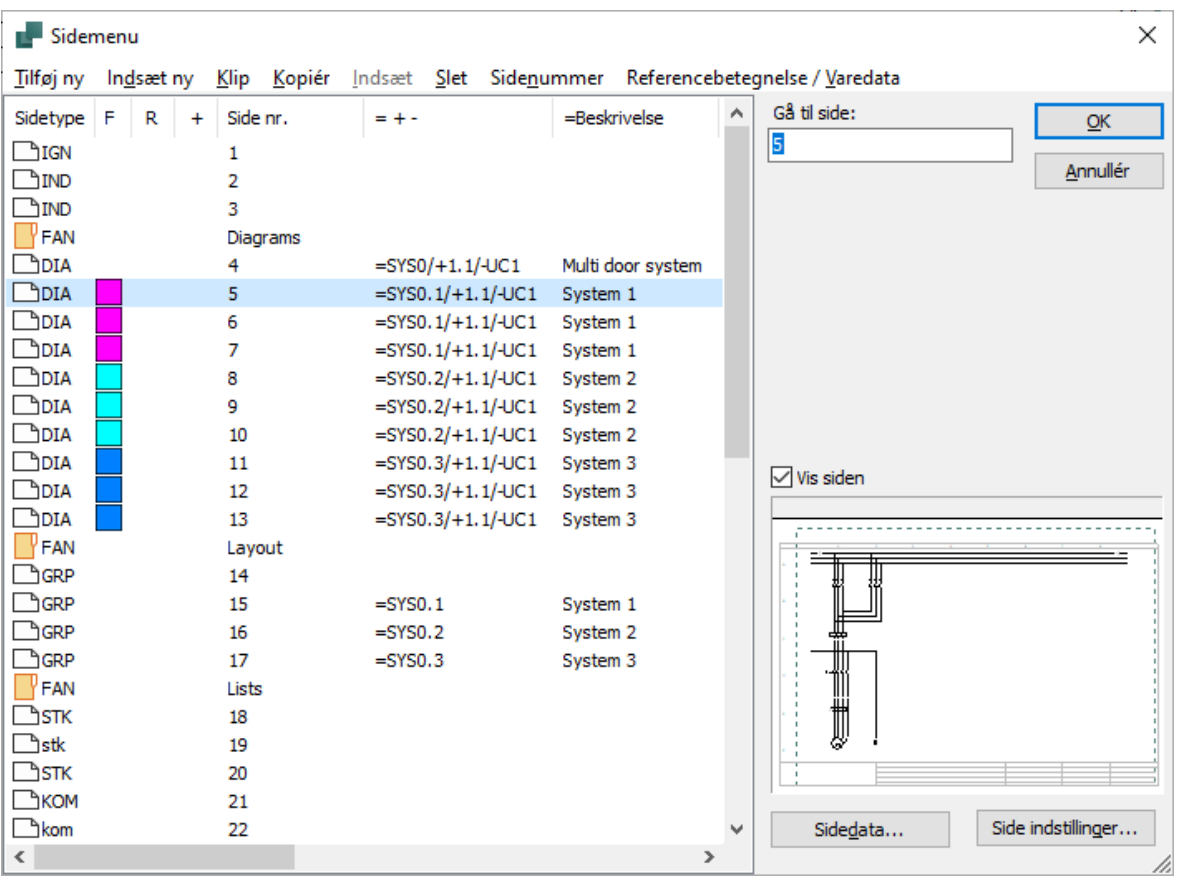

Her kan du indsætte nye sider, slette eller flytte sider, kopiere sider og ændre i opsætningen på de sider, du har oprettet. Eller du kan benytte den til at vælge, hvilken side du vil arbejde med. Sidemenuen et godt sted at få overblik over et stort projekt, fordi alle sidetitler er listet her.

Det er muligt at markere udvalgte sider og kopiere dem til andet projekt, ændre sidenummer på alle sider eller slette udvalgte sider. På knappen Sidedata, kan du udfylde de forskellige data for dit projekt og på knappen Sideindstillinger kan du fx fastsætte sidetype og papirstørrelse.

Foran hver side angiver et ikon om siden har lodret eller vandret sideformat. Dernæst ser du sidens sidefunktion. En mappe foran en side angiver starten på et nyt kapitel.

Er der valgt farver for sidefaner vises disse i F kolonnen til højre for sidetypen. Ved at højreklikke på en side i sidemenuen og derefter vælge Farve, kan du ligeledes ændre farver for sidefanen for siden. Er der valgte tilstande på sider i projektet, vises navnet på den valgte tilstand i parentes efter sidetitlen.

Sider markeret med + foran, er blevet ændret siden du sidst gemte projektet. Sider markeret med ! foran, er blevet ændret siden projektet blev åbnet.

Sider markeret med R foran, er blevet ændret siden start af revisionscheck.

### <span id="page-10-0"></span>**TEGNEOBJEKTER**

#### <span id="page-10-1"></span>**Hvad er et tegneprojekt?**

I Automation findes fire forskellige typer tegneobjekter: Symboler, Tekster, Streger og Cirkler. Alt hvad du anbringer på en tegning, vil altid være én af disse fire typer tegneobjekter.

Der findes også en Områder kommando, som gør det muligt at arbejde med alle objekttyperne samtidig — fx ved kopiering, flytning og rotation.

#### <span id="page-10-2"></span>**Sådan skifter du objekttype**

Når du vil arbejde med en bestemt type tegneobjekter, starter du med at klikke på én af disse knapper (tastaturgenvejen vises i parentes):

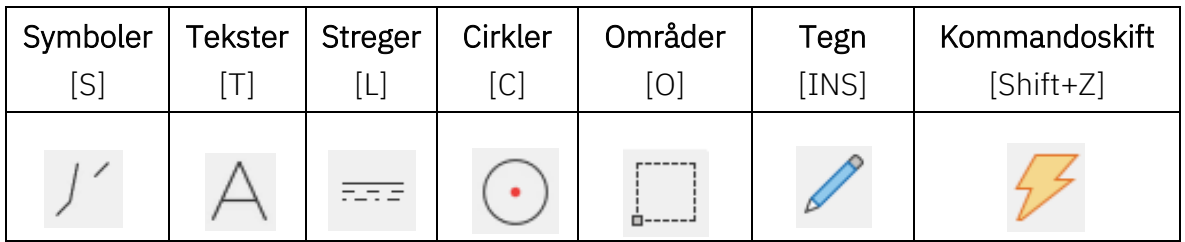

Når du klikker på en af disse knapper, ændrer programmet tilstand:

- Programværktøjsbjælken ændres
- Valgmulighederne i programmets menuer ændres
- **Du får kun lov til at arbejde med objekter af den valgte type**
- I stedet for ikonerne, kan du også de-/aktivere Blyanten ved at trykke 2 gange på genvejen

#### <span id="page-10-3"></span>**Automatisk kommandoskift**

Hvis du vil have Automation til at skifte objekttype for dig automatisk, klikker du på knappen Automatisk kommandoskift.

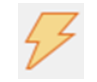

Når funktionen er slået til, skifter Automation automatisk til den objekttype, som det udpegede objekt har. Funktionen deaktiveres ved at klikke på Automatisk kommandoskift knappen igen.

#### <span id="page-10-4"></span>**Sådan arbejder du med tegneobjekter**

Der findes to forskellige tilstande at arbejde i. Hvilken tilstand, du arbejder i, bestemmes af Tegn knappen — også kaldet Blyanten. Du kan enten:

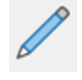

- Tegne/Placere nye objekter (aktiveret Blyant)
- Eller redigere allerede placerede objekter (ikke aktiveret Blyant)  $-$  fx når du flytter, kopierer, sletter eller redigerer objekter. Objekterne markeres ved at klikke på dem, eller ved at klikke og trække musen hen over de ønskede objekter.

#### <span id="page-11-0"></span>**Sådan markerer du flere objekter**

-

Start med at åbne et Demoprojekt, så du sideløbende kan afprøve det du læser. Når du skal arbejde med allerede, placerede objekter, skal du først markere dem:

- 1. Klik på den knap der svarer til den objekttype objektet har fx Tekster
- 2. Sørg for at Blyanten ikke er aktiv tryk <Esc>
- 3. Klik i et hjørne af det område du ønsker markeret
- 4. Hold musetasten nede, og træk musen hen over skærmen, indtil der er tegnet et rektangel rundt om de objekter du vil markere.
- 5. Slip musetasten, og alle objekterne i området er valgt.

Ønsker du at fravælge nogle af de valgte objekter, eller at vælge objekter uden for området, så hold <Ctrl> nede og klik på dem.

#### <span id="page-11-1"></span>**Sådan flytter, kopierer og sletter du objekter**

Når du har markeret objekterne, klikker du på Kopier, Flyt eller Slet knappen. Når du har anbragt de kopierede objekter, vil du blive spurgt om hvordan symbolerne skal omdøbes.

Tryk <Esc> for at fjerne objekterne fra trådkorset.

Du kan fortryde dine handlinger ved at klikke på Fortryd knappen.

#### <span id="page-11-2"></span>**Sådan markerer du forskellige objekttyper samtidig**

Når du skal markere forskellige typer objekter samtidig, klikker du først på Områder knappen, og gør derefter som beskrevet ovenfor.

Hvor meget du vælger, når du markerer området, afhænger af, om du trækker musen fra venstre mod højre eller fra højre mod venstre, når området markeres.

Når du går fra højre mod venstre, får du kun det med, der er helt inde i din markering; når du går fra venstre mod højre, får du alt det med, du rører.

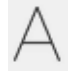

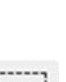

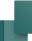

### <span id="page-12-0"></span>**STREGER**

#### <span id="page-12-1"></span>**Ledende og ikke-ledende streger**

Der findes to forskellige former for streger i Automation:

- Ledende (elektriske) streger
- $\blacksquare$  Ikke ledende streger / frie streger

Er Ledende streger knappen aktiv (se billedet nedenfor), bliver stregen opfattet som en elektrisk/ledende forbindelse.

Er den ikke aktiv, opfattes stregen ikke som en elektrisk forbindelse.

FLA 5

#### <span id="page-12-2"></span>**Sådan tegner du streger**

- 1. Klik på Streger knappen, eller tryk på genvejstasten [L].
- 2. Værktøjsbjælken for streger vises:

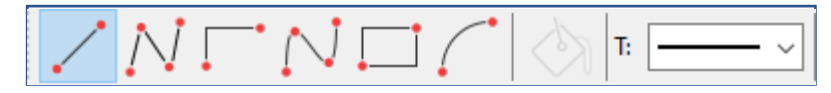

- 3. Skal du tegne streger: Klik på Blyanten, så den er aktiv.
- 4. Vælg stregtypen fx Rette streger
- 5. Klik hvor stregen skal begynde, og klik én gang hvert sted stregen skal ændre retning.

Når du er færdig med at tegne streger, kan du trykke på <Esc> for at deaktivere Blyanten.

#### <span id="page-12-3"></span>**Signalnavne og ledende (elektriske) streger**

Første gang du klikker på siden for at tegne Ledende streger, kommer du ind i dialogboksen Signaler.

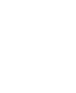

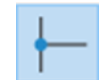

Det skyldes at ledende (elektriske) streger kun kan starte og slutte i et elektrisk punkt. Et elektrisk punkt kan være en anden ledende streg, et tilslutningspunkt på et symbol eller et signalsymbol.

Når du starter eller slutter en elektrisk streg uden elektrisk forbindelse, skal du derfor vælge et signalnavn, eller vælge at stregen skal parkeres (uden signalnavn).

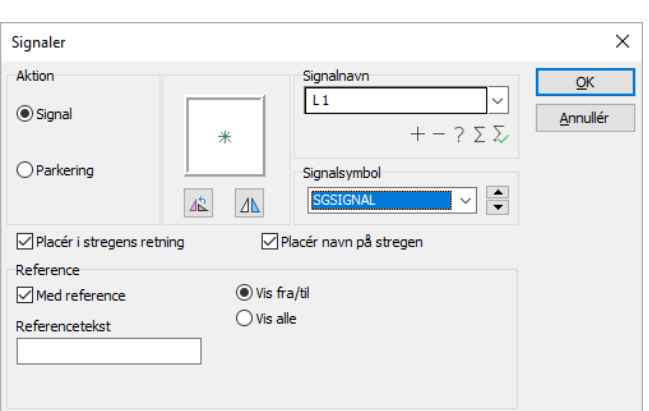

Når du har gjort det, får du lov til at tegne stregen.

#### <span id="page-13-0"></span>**Hvad bruges signalnavne til?**

Signalnavnet for et signalsymbol bruges til at angive en elektrisk forbindelse til et andet signalsymbol med samme signalnavn. Det vil sige at alle elektriske punkter med samme signalnavne, er samme elektriske potentiale.

#### <span id="page-13-1"></span>**Hvad vil det sige at Parkere en streg?**

Vil du vente med at beslutte, hvad en ledende streg skal forbindes til, vælger du Parkering. Stregen får således ingen elektrisk forbindelse. Dette er dog kun en midlertidig løsning, da der aldrig bør være en parkering i et færdigt projekt.

### <span id="page-14-0"></span>**TEKSTER**

#### <span id="page-14-1"></span>**Sådan anbringer du en tekst**

- 1. Klik på knappen Tekster, eller tryk på genvejstasten [T].
- 2. Værktøjsbjælken for tekster vises:

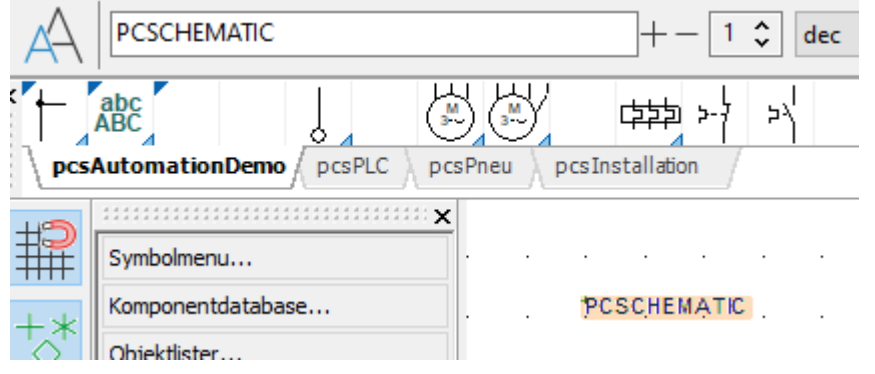

- 3. Indtast teksten som vist ovenfor og tast <Enter>.
- 4. Du har nu teksten i trådkorset. Klik der hvor du vil placere den.

#### <span id="page-14-2"></span>**Sådan retter du en tekst**

Hvis du ønsker at rette en tekst i et projekt, gør du følgende:

- 1. Klik på Tekster knappen, og slå Blyanten fra ved at trykke <Esc>
- 2. Dobbeltklik på teksten
- 3. Ret teksten og tryk <Enter> eller klik **OK**
- 4. Du kommer ind i det store vindue ved at trykke på <<<.

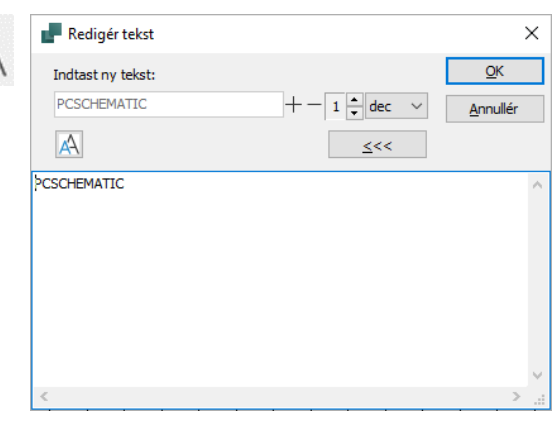

#### <span id="page-14-3"></span>**Der findes forskellige teksttyper**

Der findes flere forskellige former for tekster i Automation:

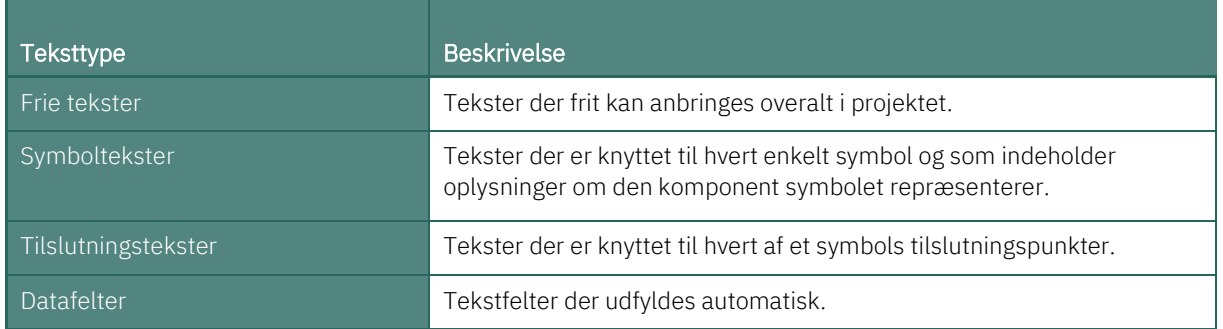

### <span id="page-15-0"></span>**SYMBOLER**

#### <span id="page-15-1"></span>**Kort om symboler**

I Automation benytter du symboler, når du skal vise en bestemt elektrisk funktion på en tegning. Vil du fx anbringe en lampe, finder du symbolet for en lampe og indsætter det derefter på tegningen. Komponenter med flere elektriske funktioner kan have flere symboler tilknyttet.

#### <span id="page-15-2"></span>**Kort om pickmenuen**

abc<br>ABC

Når du arbejder i Automation vises en Pickmenu på skærmen. Her anbringer du de symboler og andre tegneobjekter, som du benytter mest.

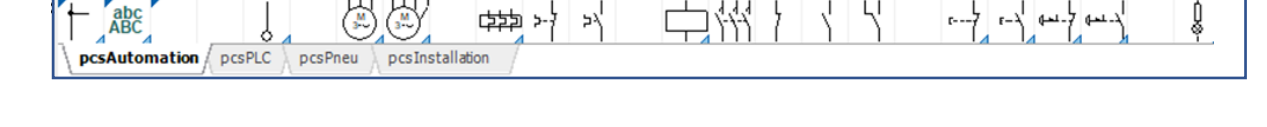

در

#### <span id="page-15-3"></span>**Sådan placerer du et symbol fra pickmenuen**

- 1. Klik på det ønskede symbol i pickmenuen. Programmet skifter herved automatisk til at arbejde med Symboler, og Blyanten aktiveres.
- 2. Du får nu symbolet i trådkorset: Klik dér hvor du vil placere symbolet.
- 3. Du kommer nu ind i dialogboksen Komponentdata:

∤-‹ ∉±ٹ

- 4. Indtast komponent navn, samt evt. ty varenummer og/e funktionsbeskrive klik OK.
- 5. Symbolet er nu pl i diagrammet, og fået tilknyttet vare

Tryk på <Esc> for fjerne symbolet fr trådkorset.

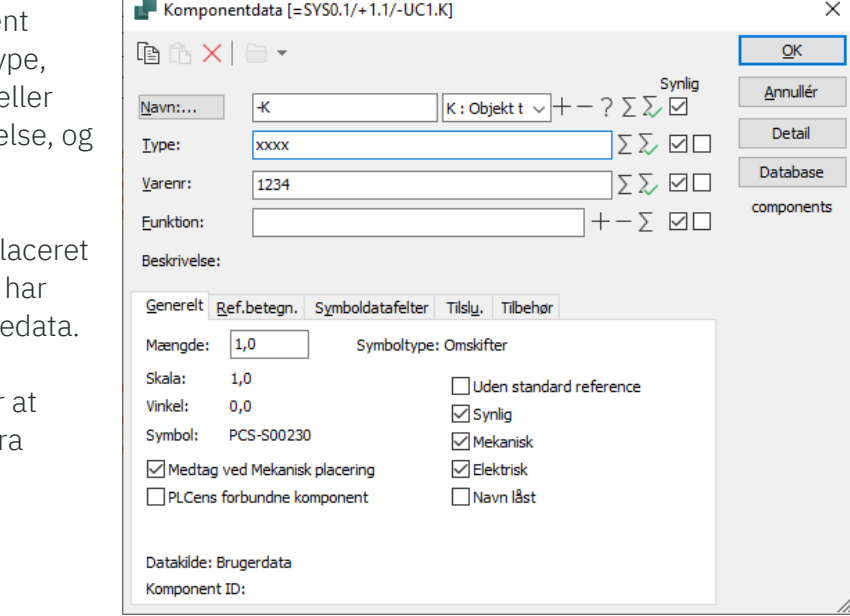

#### <span id="page-15-4"></span>**Symboler med varedata i pickmenuen**

Symbolerne i pickmenuen kan knyttes til eksisterende komponenter i databasen.

1. Når du placerer et sådant symbol på en projektside, får det automatisk komponentens varedata knyttet til sig på skemaet.

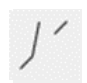

r---7

2. Indeholder komponenten i databasen flere funktioner, lægger symbolerne sig automatisk nede i Ledige symboler vinduet nederst i Komponentmenuen.

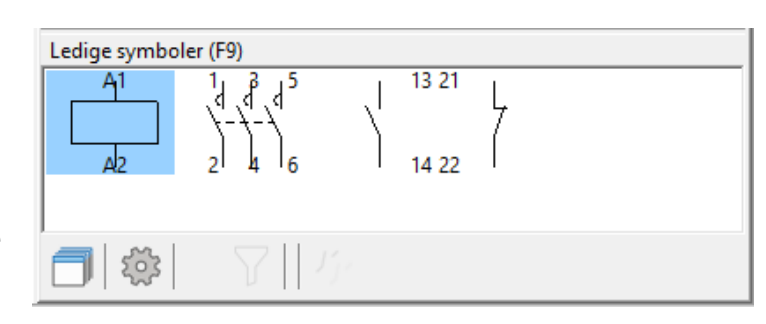

#### <span id="page-16-0"></span>**Sådan sletter du et symbol**

1. Klik på Symbolet, og tryk på Delete

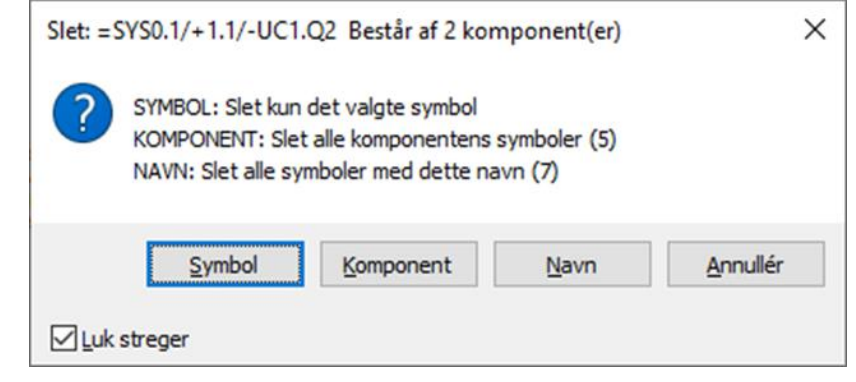

2. Du har nu følgende muligheder:

Klik på Symbol: Kun det valgte symbol slettes.

Klik på Komponent: Alle symboler for komponenten slettes.

Klik på Navn: Alle symboler med dette navn slettes.

Klik på Annullér: Intet slettes

Hvis du sætter hak ud for Luk streger, lukkes stregerne for de symboler, der slettes. Sætter du ikke hak ud for Luk streger, parkeres stregerne.

### <span id="page-17-0"></span>**KOMPONENTER**

#### <span id="page-17-1"></span>**Hvad er forholdet mellem symboler og komponenter?**

- 1. Et symbol viser en elektrisk funktion på et diagram.
- 2. En Komponent er ét eller flere symboler, som har en angivet type og et varenummer. Når en komponent har flere elektriske funktioner, har komponenten ét symbol for hver funktion. For at angive at to symboler tilhører den samme komponent, skal symbolerne have det samme Komponentnavn.
- 3. Du henter Komponenter i komponentdatabasen, og den har genvejen D.

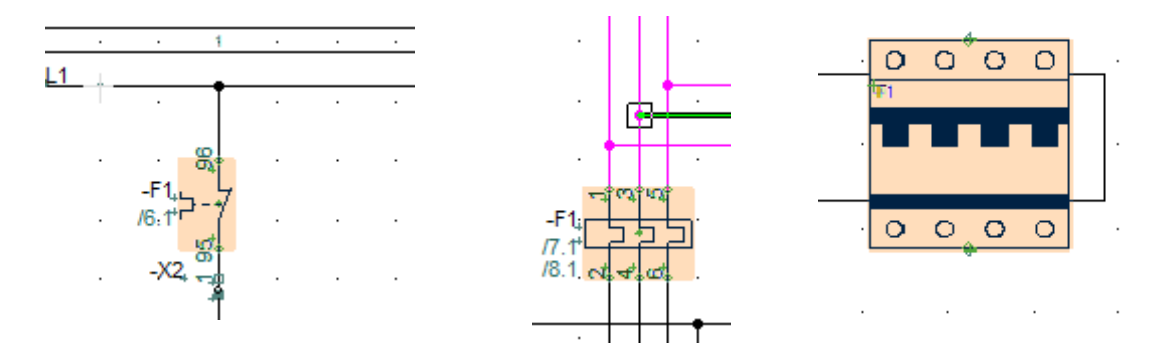

**Symboler for -F1, placeret på forskellige projektsider (To elektriske symboler og et mekanisk)**

#### <span id="page-17-2"></span>**Komponentdatabasen**

Du kan hente komponenter i databasen. Vinduet ser sådan ud, når det åbnes. Du kan søge vha Type, Varenr, beskrivelse og andre data for de enkelte komponenter.

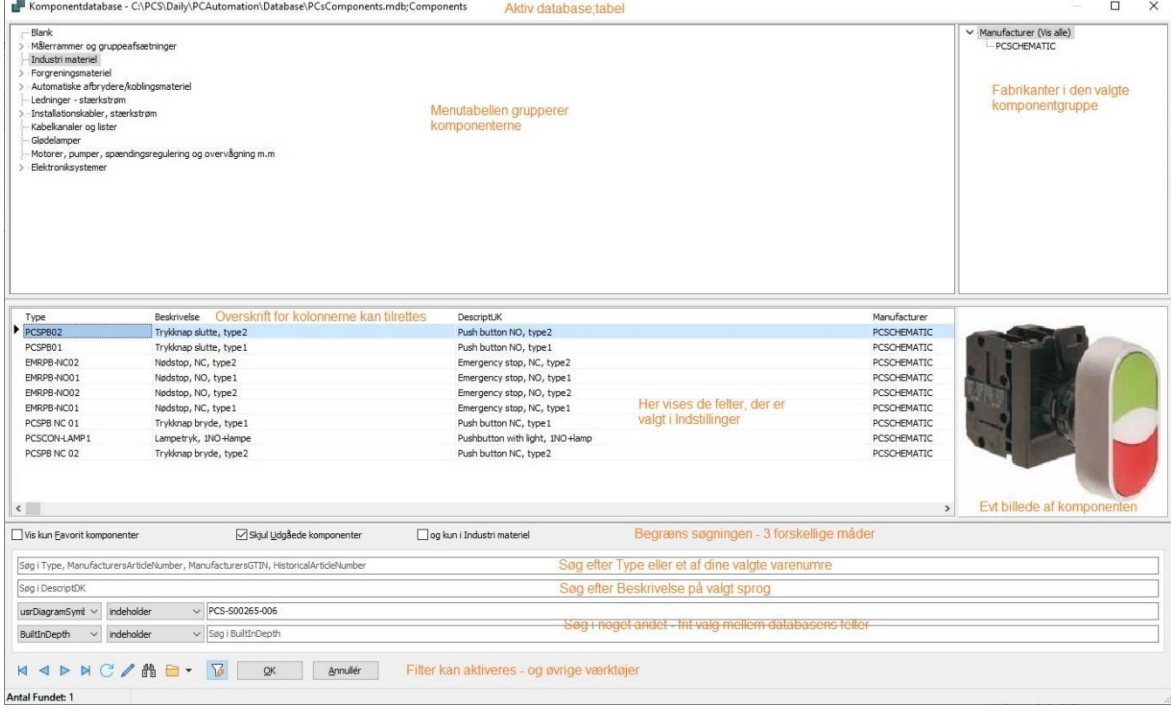

Du kan oprette dine egne komponenter i databasen – se hæftet Komponentguide.

#### Kom i gang / 19

### <span id="page-18-0"></span>**Komponentmenuen**

### <span id="page-18-1"></span>**Sådan vælger du let et ledigt symbol i en komponent**

Når du vælger en komponent fra databasen, får du automatisk dens elektriske symboler i Ledige symboler vinduet, og kan frit placere disse i projektets diagrammer.

Automation holder styr på hvilke symboler, der hører til hvilken komponent, og hvilke diagramtyper symbolerne hører til.

Når du har benyttet komponenter fra databasen, kan du fx let få et overblik over alle komponenter, der stadig har ubrugte symboler:

- $\blacksquare$  Komponentmenuen viser alle komponenter i projektet
	- Du kan vælge kun at vise et udsnit af disse, fx baseret på om de har ledige symboler eller ej. Det gør du ved hjælp af farvekoder.
- I komponentmenuen er det muligt at se komponenters brugte og ledige symboler.
- Komponentmenuen består af 3 vinduer: Komponenter, Symboler for Komponent og evt. muligt tilbehør og Ledige symboler.

#### **Vinduet Symboler for komponent**

<span id="page-18-2"></span>Når du klikker på en komponent i listen i vinduet Komponenter, får du adgang til alle dens symboler.

Står du på en Diagramside, vises komponenternes elektriske symboler. Står du

på en Mekanisk side, vises komponenternes mekaniske symboler. Muligt tilbehør vises også i vinduet.

#### <span id="page-18-3"></span>**Hop mellem symboler for samme komponent**

Når du placerer flere symboler for samme komponent, oprettes automatisk referencer mellem disse symboler på projektsiderne. Ud for de enkelte symboler kan du derfor se henvisninger til andre symboler for komponenten.

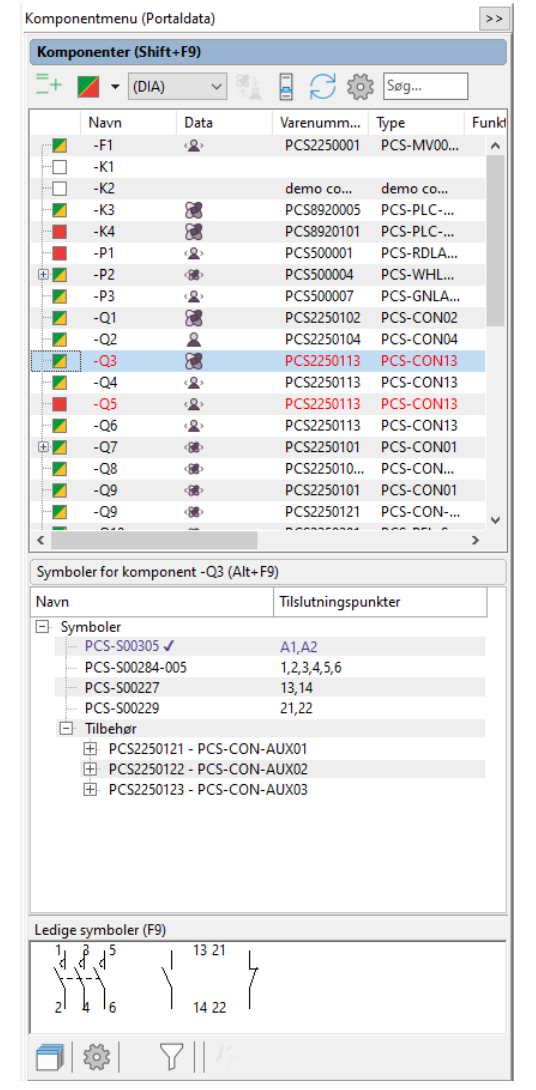

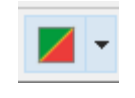

### **PC SCHEMATIC**

#### <span id="page-19-0"></span>**Sådan hopper du til et andet symbol for komponenten**

For at hoppe automatisk over til det symbol, der refereres til, gør du følgende:

- Dobbeltklik på henvisningen/referencen.
- Programmet hopper nu automatisk over til den side i projektet, hvorpå det refererede symbol findes. Symbolet udpeges af trådkorset.

#### <span id="page-19-1"></span>**Automatisk hop til henvisning fra referencekors/kontaktspejlet**

- Tilsvarende kan du dobbeltklikke på referencen i referencekorset eller kontaktspejlet.
- Dobbeltklikker du på symbolets reference i referencekorset, vender du tilbage til symbolet.

### <span id="page-19-2"></span>**Komponentportalen**

Hvis komponenten ikke er i Komponentdatabasen, kan du lede efter den i Komponentportalen. Ved at klikke på ikonet øverst til højre i værktøjslinjen åbnes Portalen.

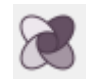

Vælger du via fabrikant eller via leverandør får du muligheden for at finde den/de komponenter, du har brug for:

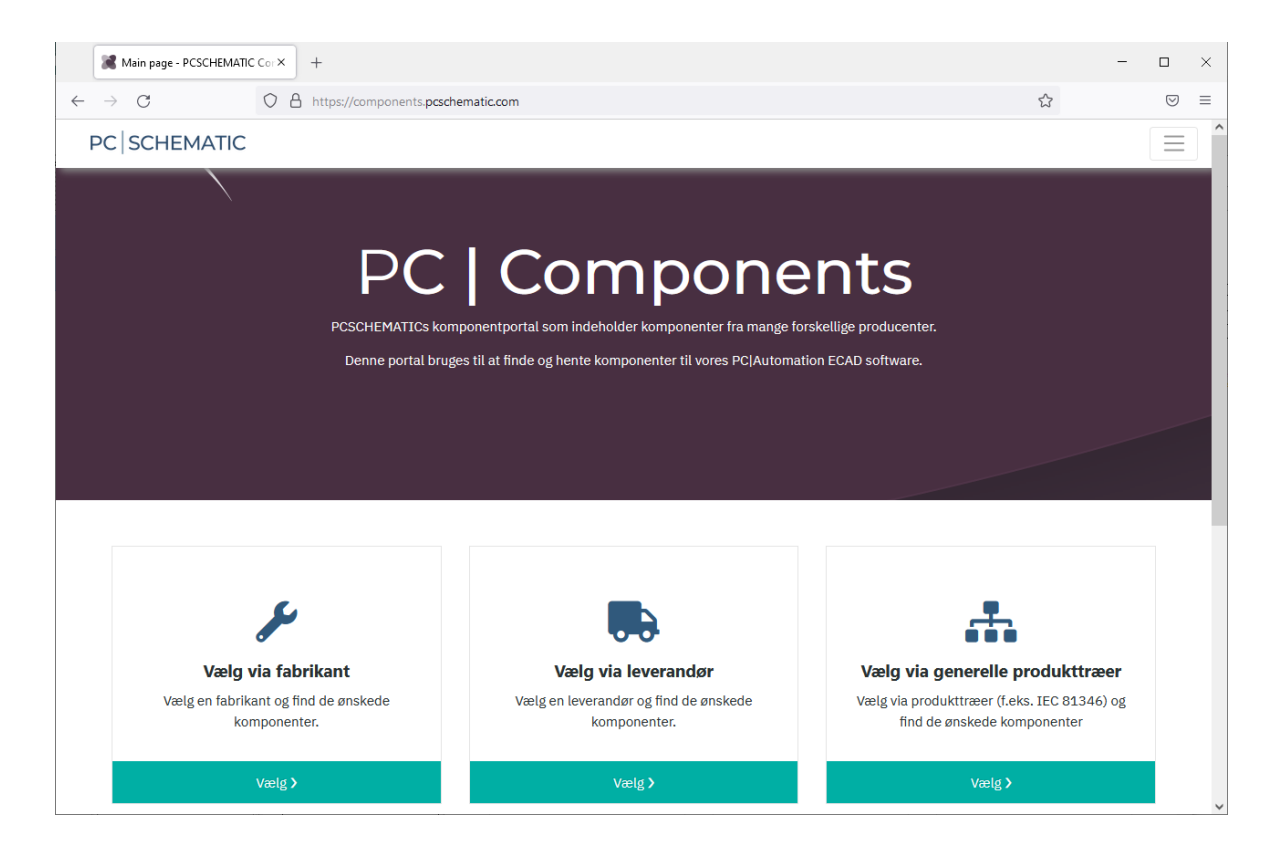

Træk en enkelt komponent direkte ind i projektet – den lægges ind i din database, og er klar til brug med det samme. Eller vælg flere komponenter, og læg dem i 'kurven', som kan hentes og importeres ind i din database.

### <span id="page-20-0"></span>**CIRKLER OG CIRKELBUER**

Når du skal tegne cirkler/cirkelbuer, vælger du Cirkler og aktiverer Blyanten. Cirkler har genvejstasten [C]. I værktøjsbjælken for cirkler har du disse muligheder:

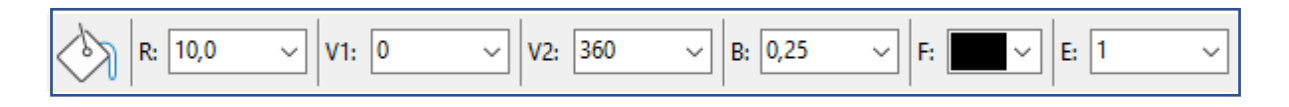

Du kan lave hele cirkler, cirkeludsnit ud fra valgte grader, og elipser vha E.

### <span id="page-20-1"></span>**ROUTER**

Når du placerer symboler i et projekt, kan du få Automation til automatisk at tegne symbolets forbindelser. For at gøre det, skal du aktivere programmets Router – genvej [R] For at slå Routeren fra igen, trykker du på genvejen igen.

#### <span id="page-20-2"></span>**Se genveje under menuen Router**

Under menuen Router kan du se hvilke muligheder du har i Routeren, og genvejstaster. Det er først når du bruger genvejene sammen med Router'en, at den bliver et virkelig stærkt værktøj.

Routeren bruges når du arbejder med Streger og med Symboler.

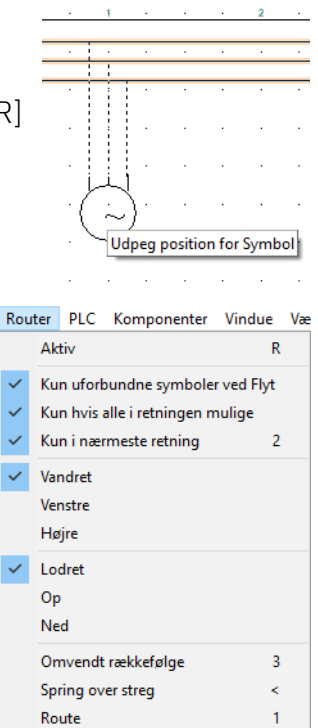

### <span id="page-21-0"></span>**GENVEJE**

#### <span id="page-21-1"></span>**Genveje**

I Automation har mange kommandoer genvejstaster. Her er en oversigt over de mest brugte:

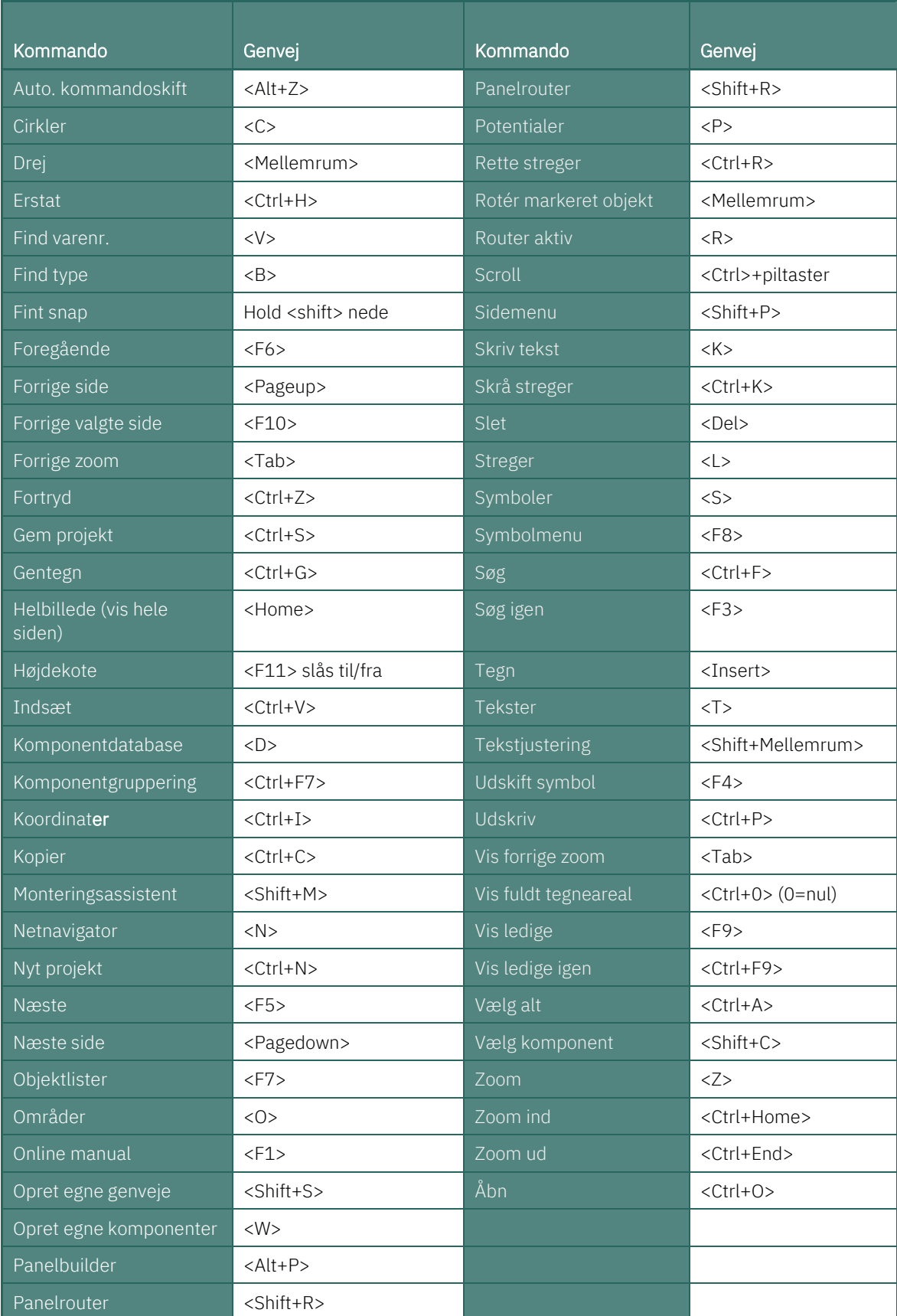

#### <span id="page-22-0"></span>**Brugerdefinerede genveje**

I Automation kan du frit definere dine egne genvejstaster. Dette gøres ved at gå ind i Indstillinger => Genveje — eller ved at bruge genvejen <Shift+S> — hvor du let kan oprette de genveje, som passer til netop din hverdag. Genveje kan også være tryk på blot en enkelt tast, som fx <S> for Symbol.

#### <span id="page-22-1"></span>**Højre musetast**

For at få yderligere muligheder, når du arbejder med programmet, kan du højreklikke med musen på et objekt. Det kan være et på et symbol, på pickmenuen, på en hel side eller andet. Højreklik vil i mange tilfælde frembringe en menu, der indeholder funktioner og/eller data om objektet.

Er du i tvivl om noget, kan du således altid prøve at se, om du får noget ud af at højreklikke.